## **EVM Tool**

*Administrator signs in tips Login: [ajay@evm.com](mailto:ajay@evm.com) Password: Password#1234 Web-site: [http://evm.thinkit.kz](http://evm.thinkit.kz/)*

- 1. To start the work with EVM tool, firstly, ask your supervisor to create a new account and request user name and password to enter.
- 2. By creating new accounts for users, the administrator can define a role for the user. There are 3 different roles: Administrator, Super user and User. The main differences of these differences are in the general appearance of the main page. To get to this page, you need to use the data obtained by username and password.
- 3. To get to this page, you need to use the data obtained by username and password. Go to the [http://evm.thinkit.kz,](http://evm.thinkit.kz/) use received user name and password to enter.
- 4. When you sign in you will see the Project detail page:

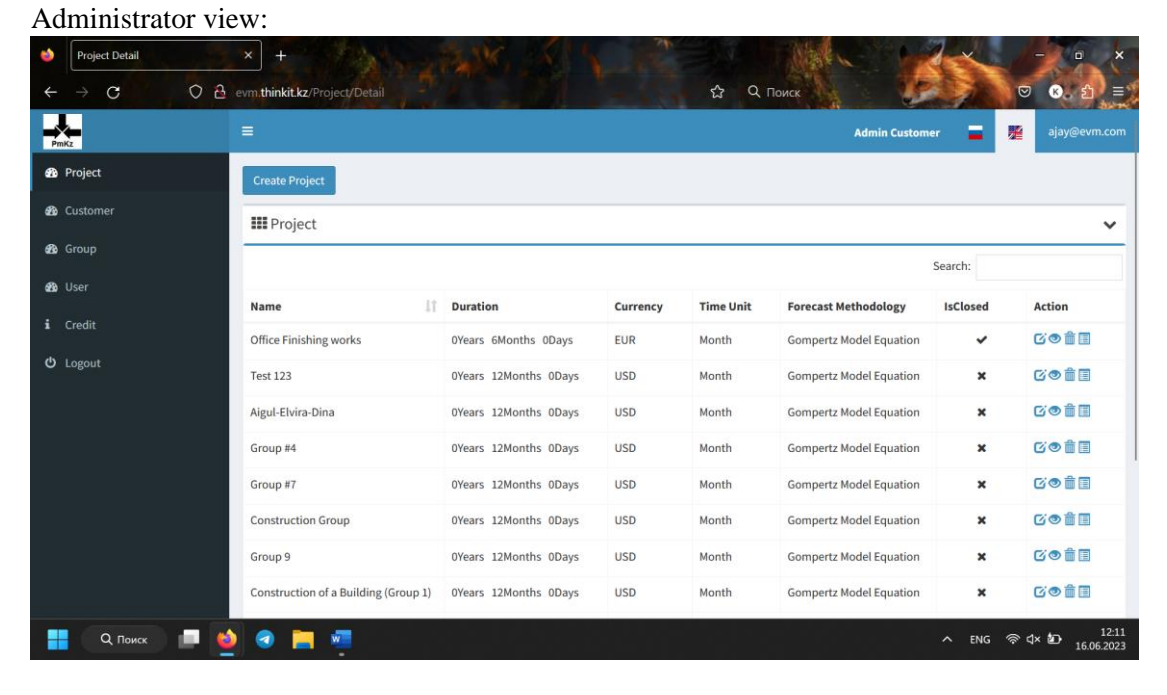

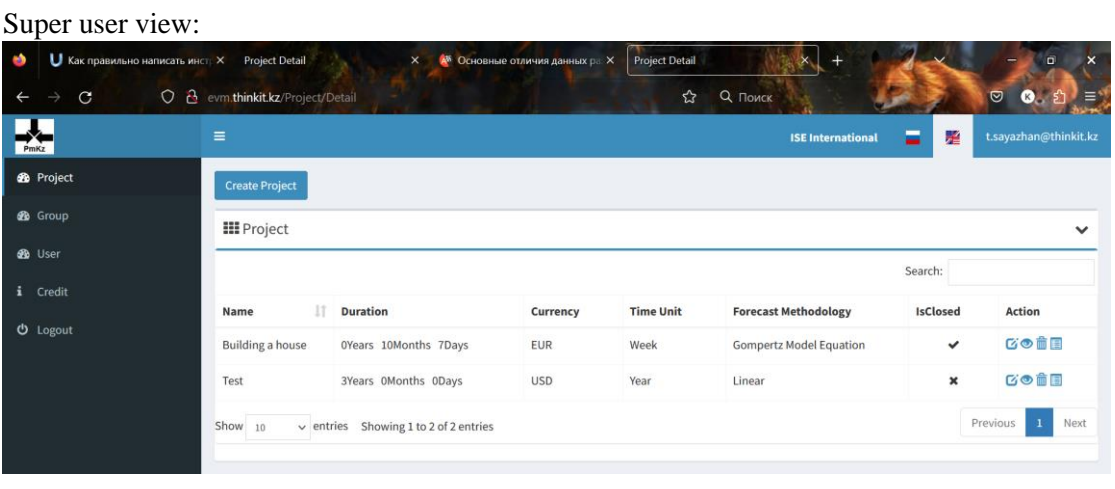

User view:

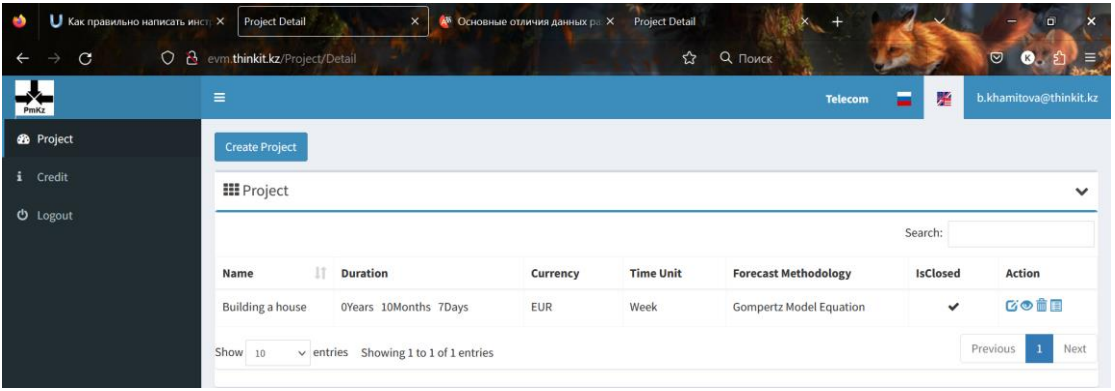

As you can see, when entering by User you will see only the projects, that were created by you. When entering by Super user you can see all projects that was created by you and your group. Also, in menu tab you can see more details. However, when entering by Administrator, you can see all the projects that were created by any user, group in this workspace.

5. In the main page you can see the menu on the left side, you can hide it by using the following button:

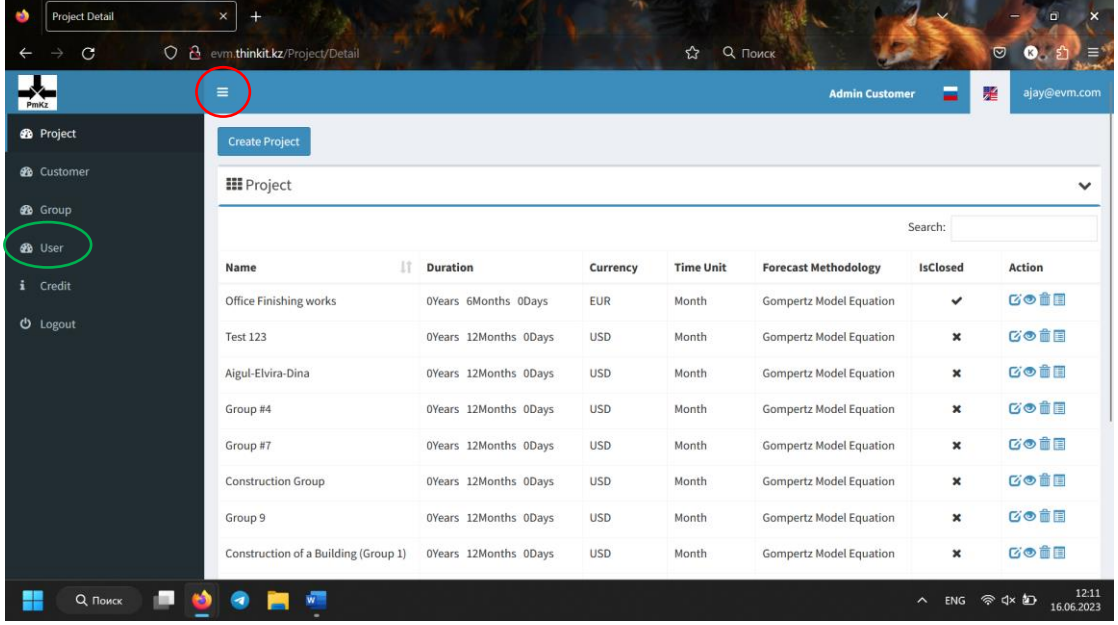

From the Administrator view you can see all information as said before, and you can also create new accounts and distribute the roles to the users, groups. To do that you need to go to the User page, that is highlighted by green in the picture above.

In this page, you can add information about your Users, i.e. Administrator can clarify the roles, the groups and also customers.

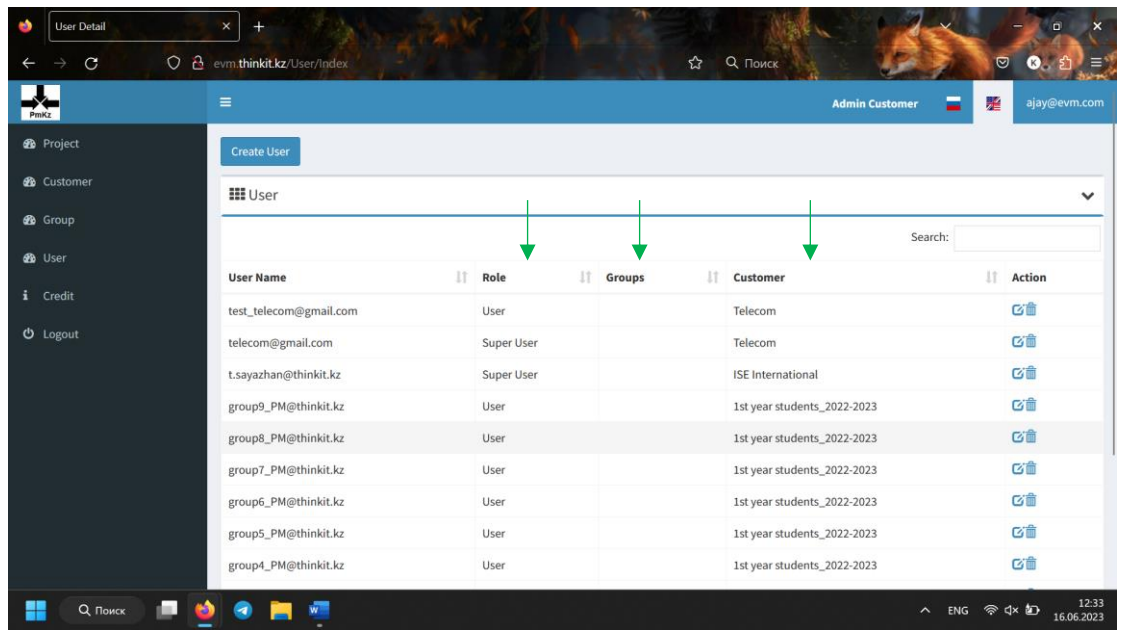

6. In the Project page you will see the main description of the projects: Name, Duration, Currency, Time unit, Forecast methodology, status and action

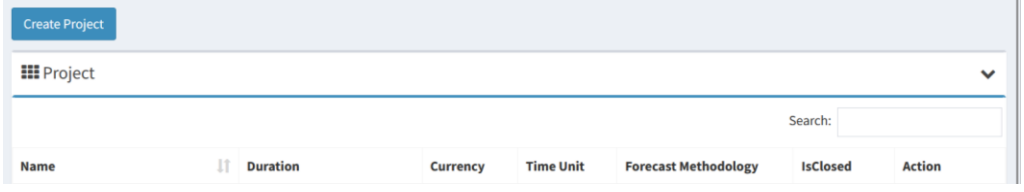

7. Here, you can also create project by adding to the Create Project button. After clicking to the button, you will see the following window:

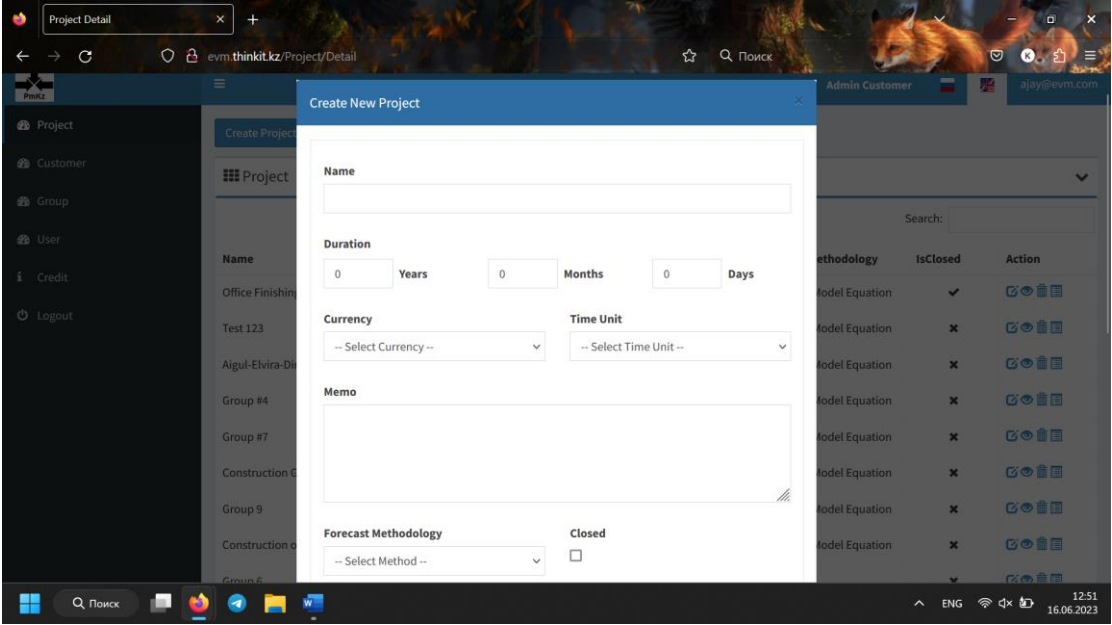

Here, you need to add all input information about the project: the name, duration of the project by years, months or days (depends on a project), currency (3 options: USD, EUR and KZT), time unit (depends on duration), into the Memo section you can add any information about the project. The following step is to select the Forecast methodology, for now, there are only 2 methodologies presented in EVM tool: Gompertz Growth model and Linear growth model, these two models are the main models of a non-linear regression models.

The next button is responsible for the status of the project, if the project is closed or not.

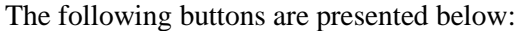

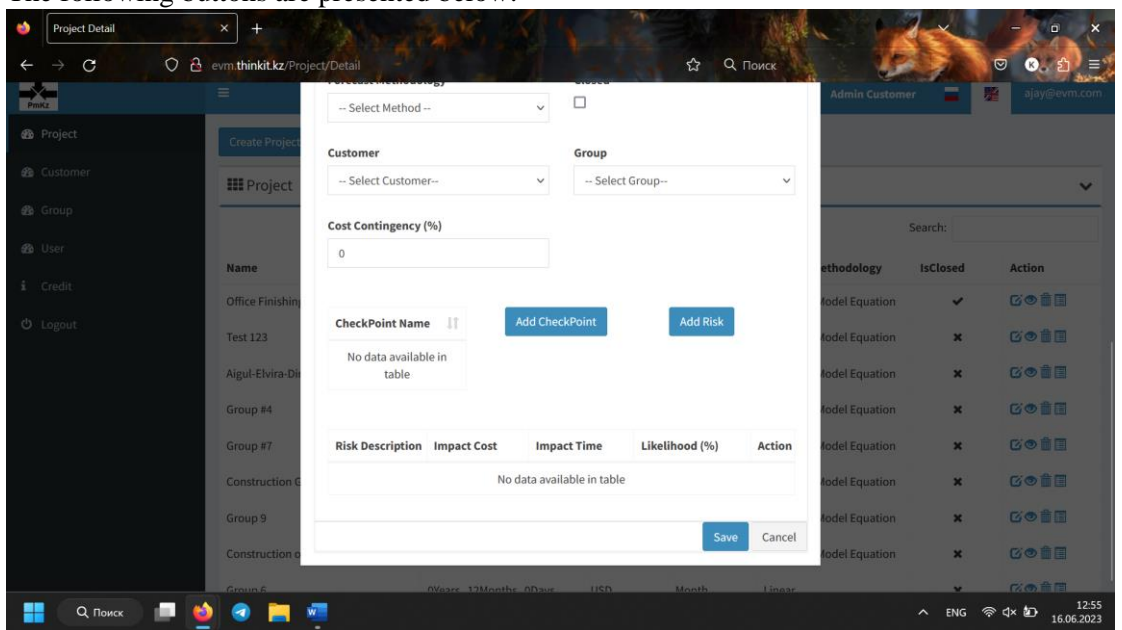

There you need to add information about the customer and group that are responsible for the project. The next section is Cost contingency, there you need to add the amount in % of the cost contingency in case of risks. Additionally, the following section is about the check points, or in other words, tracking periods. Also, there are the section about the risk, while adding risk you need to give more details about its descriptions, impact in case of money and time, and the most important detail is the likelihood of the risk presented.

8. When finishing all the input data of the project, click to the Save button. Then you will see your created project in the general list of the projects. Here in Action column, you can see the different buttons that has their own actions – Edit, View, Delete and Detail:

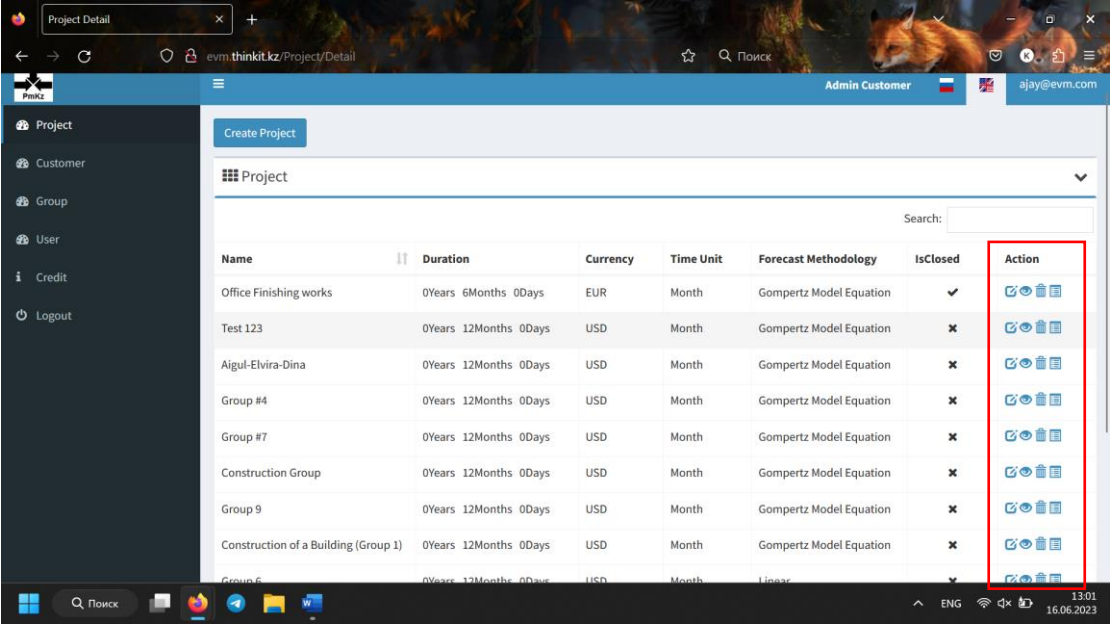

9. When clicking on the "edit" action, the same window appears as when "create project" action. With this action, you can make adjustments based on the introductory data of the project.

10. When clicking on the "view" action, you will see the window with WBS:

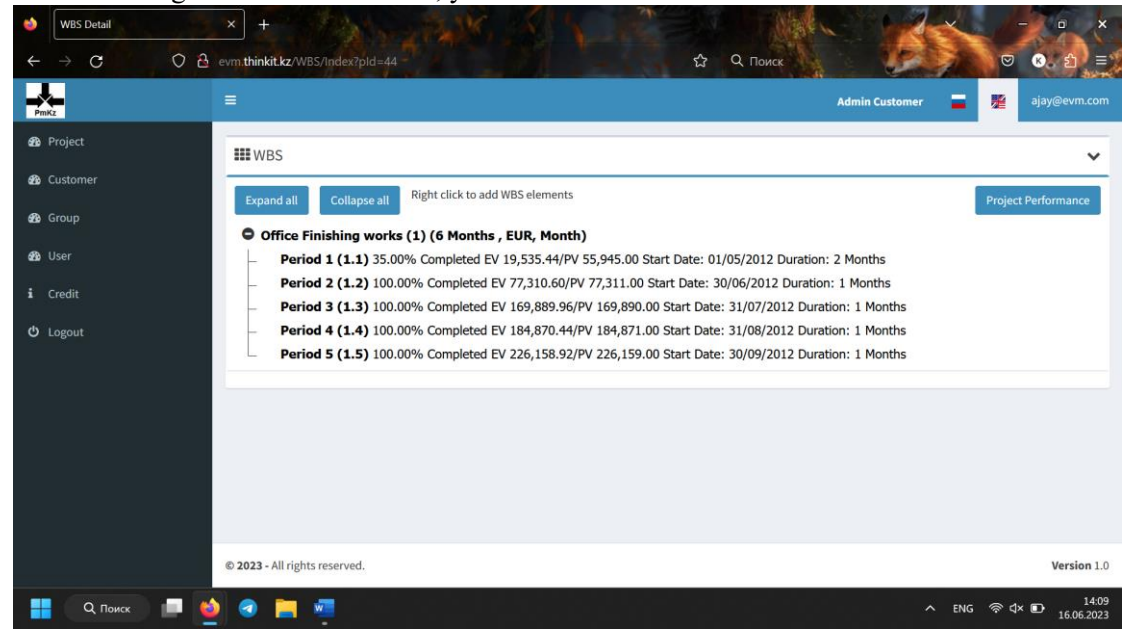

Please note that WBS will change from project to project.

In this window, by clicking on the right button of the mouse to the project name you can add new WBS line, edit existing line or delete it.

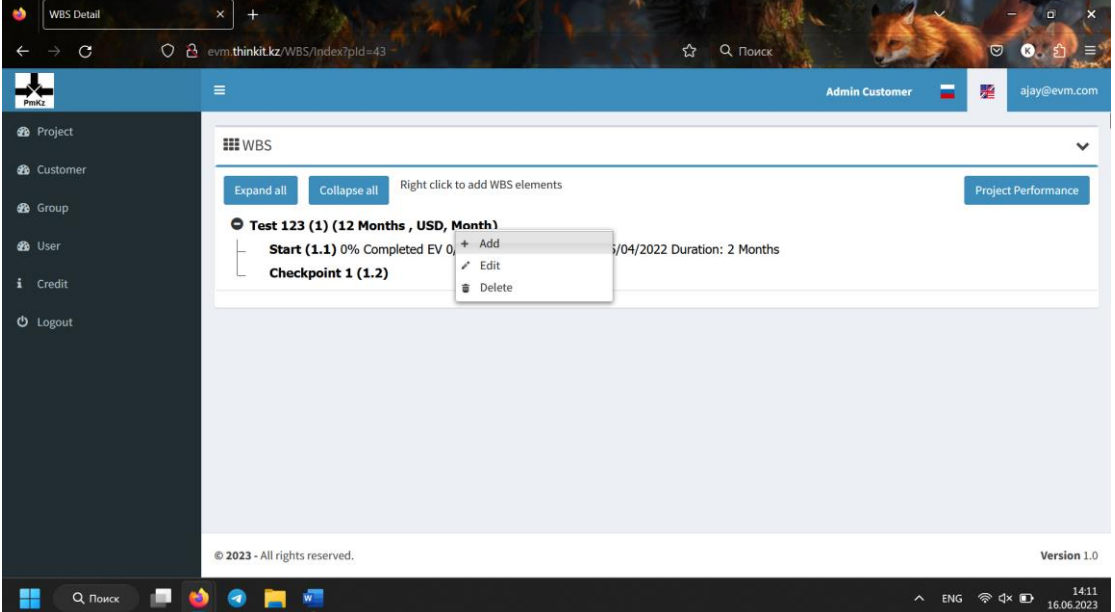

11. When clicking to the add function, you will see the new window:

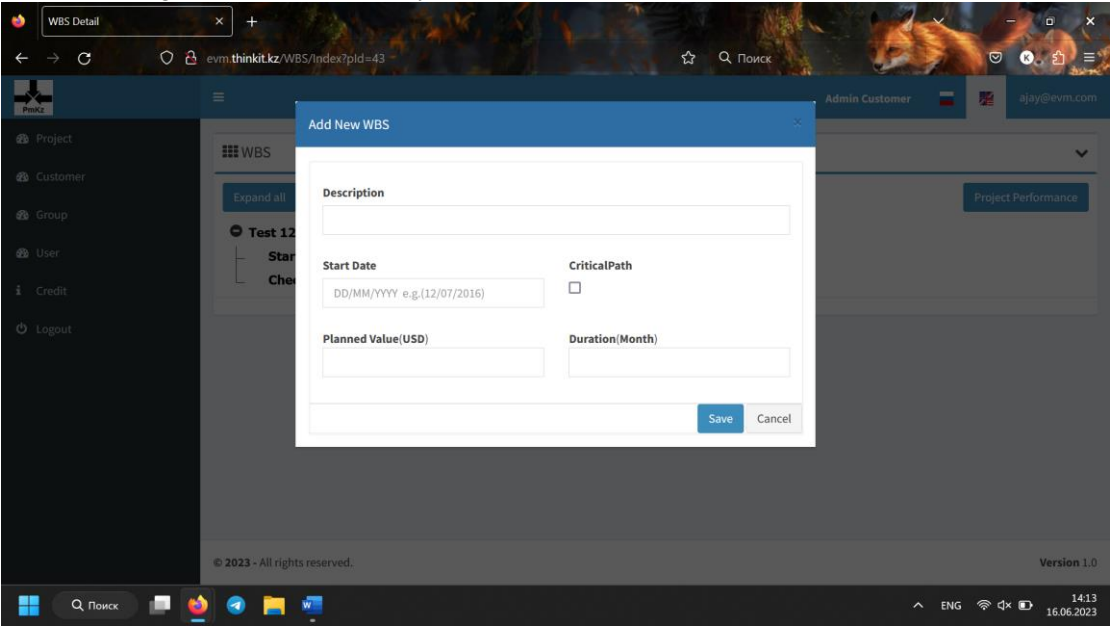

In this window, you can see the main input data of the WBS line, as description, start date, planned value, duration and status if the line is a critical pass or not. After filling all of these sections press to the save and continue to add new WBS lines as was done in previous steps.

12. If the project has already started, and you need to enter the actual data of certain actions into the WBS, you must first fully prepare the WBS according to the plan, and then go through each item in the WBS again and add the actual data to those actions that have already been started or completed, depending on the project.

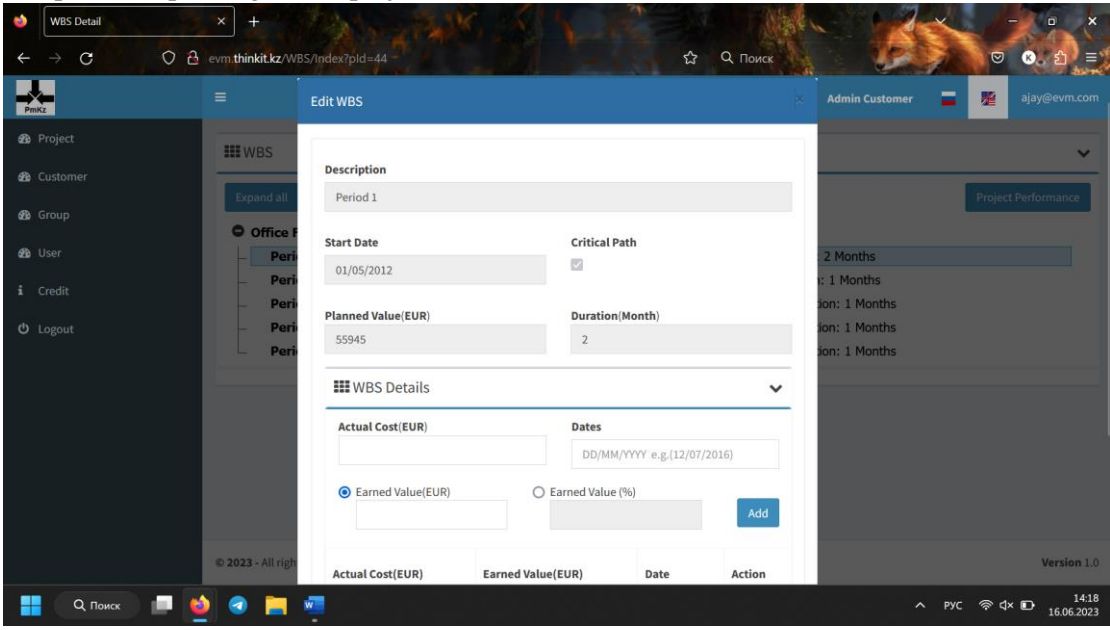

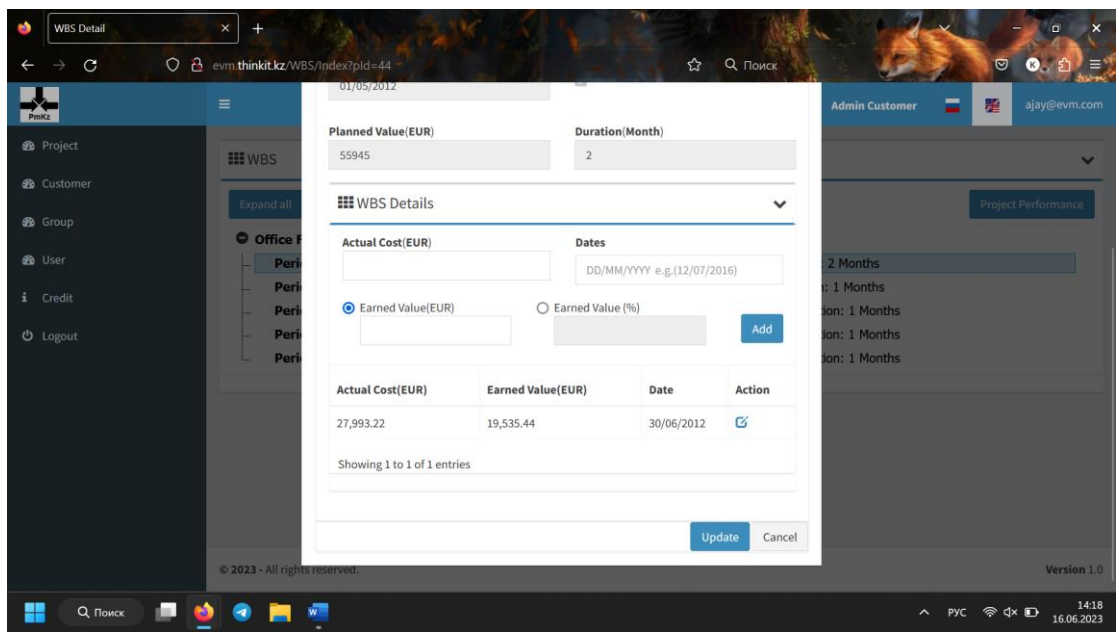

13. When the VBS is fully ready, you can proceed to the next action - Project performance. Moving on to the project performance, the work with the instrument is finished. This action displays the final results of cost forecasting, shows the behaviour of the S-curve and risk indicators (Omega).

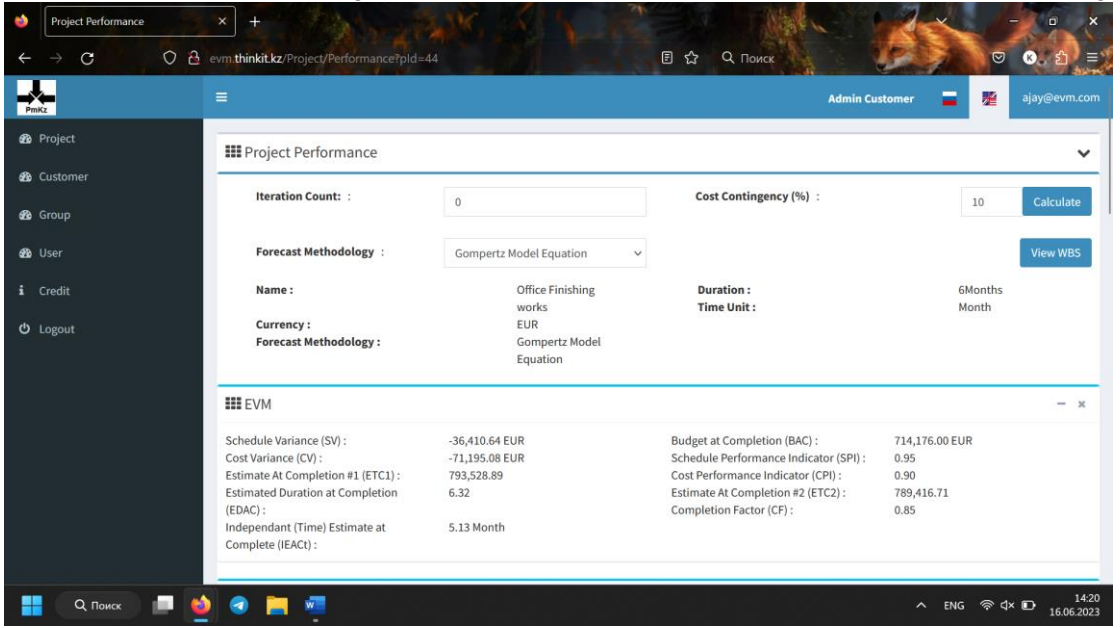

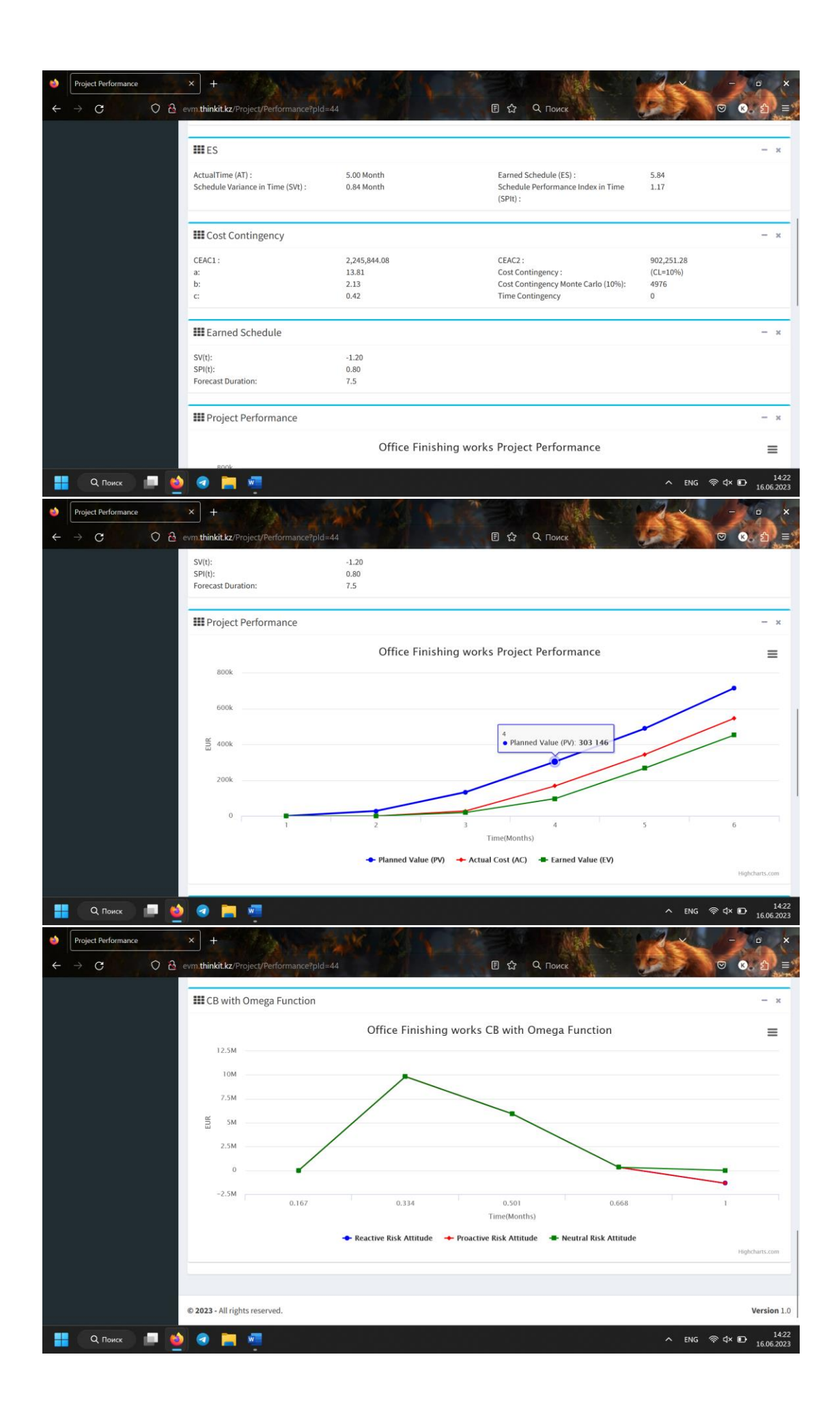